# COVID-19 Recall Report

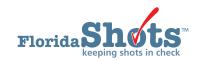

#### **INSTRUCTIONS:**

The Florida SHOTS COVID-19 Recall Report provides an Excel file of all your patients who are due or overdue for dose two of the COVID-19 vaccine. This guide provides step-by-step instructions on how to generate the report.

**NOTE:** There is also help text available on the page. Click on the blue "?" at the top of the page.

#### STEP 1

Click "Recall Report" under the "COVID-19 Reports" tab from the Florida SHOTS menu.

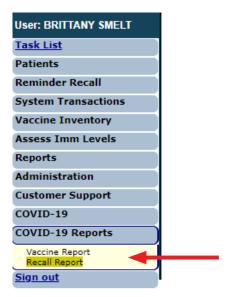

#### STEP 2

This brings you to the "COVID-19 Recall Report Criteria" page.

| COVID-19 Recall Report Criteria                                                                                                    | Training Environment : Emulating BROWARDCHD             |
|----------------------------------------------------------------------------------------------------|---------------------------------------------------------|
| From Date: * To Date: *                                                                                                    | ☐ Include all patients who are overdue by today's date. |
| Recall patients vaccinated by BROWARD CHD/Sites:                                                                                                    |                                                         |
| ○ All Sites                                                                                                    |                                                         |
| FT. LAUDERDALE HEALTH CENTER (VFC PIN: 067001) A NORTHWEST HEALTH CENTER (Archived) IMMUNIZATION OUTREACH (Archived) EASTSIDE HEALTH CENTER (Archived) PAUL HUGHES HEALTH CENTER (VFC PIN: 069022)  Recall by County of Residence: |                                                         |
| BROWARD County                                                                                                    |                                                         |
| Generate COVID-19 Recall Report  * Asterisk indicates a required field                                                                                                    |                                                         |

Enter the date range you wish to run the report for in the "From Date" and "To Date" fields.

**NOTE:** You can choose to also show patients who are overdue for the vaccine on the report, by selecting the check box for "**Include all patients who are overdue by today's date.**"

Select a specific service site you wish to run the report for or "All Service Sites" under the "Recall patients vaccinated by Organization Name/Sites" section.

**NOTE:** County Health Departments can run the report for patients in their county, by selecting the "**Recall by County of Residence**" option.

#### STEP 3

Once all required fields are completed, click on the "Generate COVID-19 Recall Report" button to generate the report.

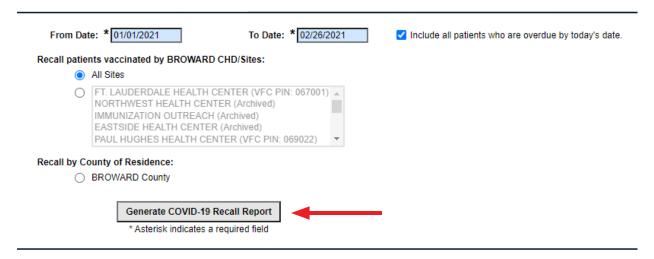

**NOTE:** The pop-up below will appear after you click the button to generate the report. Click "**OK**" to continue.

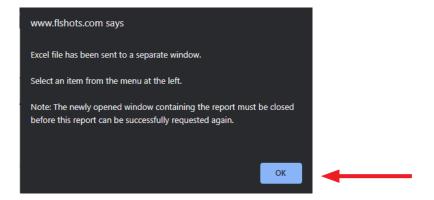

#### STEP 4

Click the Excel file to open and begin reviewing your report.

**NOTE:** You may receive the following Excel pop-up, click "**Yes**" to continue opening the report. Some of you may have a very large number of rows, in this case, this report will take longer to run.

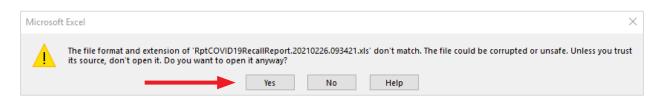

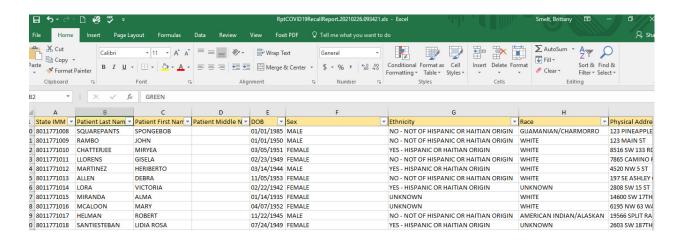

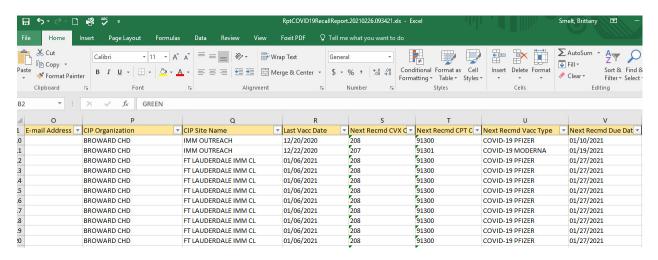

## **HELP DESK**

### FREE TECHNICAL SUPPORT:

877-888-7468 (SHOT) MONDAY – FRIDAY, 8 A.M. TO 5 P.M. EASTERN

#### **INCLUDING:**

- Merging duplicate patient records
- Adding account administrators
- Unlocking Florida SHOTS accounts
- Questions about any Florida SHOTS features
- Requesting Florida SHOTS materials